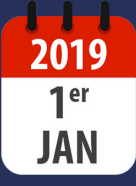

# **PRÉLÈVEMENT À LA SOURCE** C'est pour le 1er janvier 2019 !

 $f \blacktriangleright \textcircled{r}$ 

# **A D H É R E N T S I M P A C T E M P L O I**

N'oubliez pas que chaque association doit obligatoirement être titulaire d'un espace professionnel sur le site internet impots.gouv.fr. Grâce à cet espace en ligne, chaque association employeur pourra mettre en place le télérèglement auprès de la DGFIP.

## **C R É A T I O N D E L ' E S P A C E P R O F E S S I O N N E L**

#### **R ESPE C TE R LES ÉT A PES S U IV A N TES**

- **1.** Rendez-vous sur le site internet : **IMPOTS.GOUV.FR-ESPACE PROFESSIONNEL 2.** Cliquez sur **« Créer et activer mon espace**
- **professionnel » 3.** Optez pour le **mode simplifié** (1er
- paragraphe), Cliquer sur la 1ère étape : **« Créez votre espace »**
- **4. Remplissez l'ensemble des informations demandées** (SIREN, adresse mail de contact, mot de passe, coordonnées, accepter les conditions générales), puis **validez**
- **5.** Au terme de la saisie, un courrier sera adressé, **par voie postale**, à votre structure contenant un code d'activation. **Cette lettre contiendra un code à usage unique qui ne doit être utilisé que pour activer votre espace professionnel, sous un délai de 30 jours à compter de la date de la création de l'espace en ligne.**

les banques peuvent compter un délai de 15 jours pour enregistrer le mandat SEPA ! Nous vous conseillons donc d'anticiper afin que tout soit prêt au 1er décembre prochain.

## **A C T I V A T I O N D E L ' E S P A C E P R O F E S S I O N N E L**

#### **R ESPE C TE R LES ÉT A PES S U IV A N TES**

- **1.** Dès réception du courrier, rendez-vous sur le site internet : **IMPOTS.GOUV.FR-ESPACE PROFESSIONNEL**
- **2.** Cliquez sur **« Créer et activer mon espace professionnel »**
- **3.** Optez pour le **mode simplifié** (1er paragraphe) -> Cliquer sur la 2nde étape : **« Activez votre espace »**
- **4. Saisissez le SIREN**, l'adresse mail utilisée lors de la création, le code d'activation indiqué sur le courrier et **validez**
- **5. Saisissez le RIB** (IBAN) et **validez**
- **6. Remplissez l'identification** (grâce aux informations saisies lors de la création)
- **7.** Cochez la case signature électronique
- **8.** Conservez une copie de l'inscription
- **9. Téléchargez et imprimez le mandat de prélèvement bancaire**
- **10. Conservez une copie du mandat** de prélèvement bancaire et **adressez-nous une copie** afin que les informations soient conservées dans votre dossier Impact Emploi.
- **11. Datez, signez, apposez le cachet de l'association** et **envoyez le mandat de prélèvement** à votre banque.

#### **Retrouvez l'ensemble des étapes dans une vidéo récapitulative :**

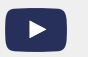

**https://www.youtube.com/watch?v=YRXCodU7NHg**